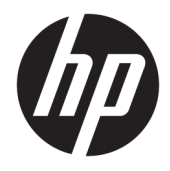

Пайдаланушы нұсқаулығы

© Copyright 2017 HP Development Company, L.P.

Windows – АҚШ және/немесе басқа елдердегі Microsoft корпорациясының тіркелген сауда белгісі немесе сауда белгісі.

Intel және Core – АҚШ-тағы және басқа елдердегі Intel корпорациясының сауда белгілері.

Осы жердегі мәліметтер ескертусіз өзгертілуі мүмкін. HP өнімдері мен қызметтеріне арналған жалғыз кепілдік – осындай өнімдермен және қызметтермен бірге берілетін тікелей кепілдіктер. Осы құжаттағы басқа еш нәрсе кепілдік деп қаралмайды. HP компаниясы осы жерде кездескен техникалық немесе өңдеу қателері не жетіспеушіліктері үшін жауапты болмайды.

Бірінші шығарылым: маусым, 2017 ж.

Құжат бөлігінің нөмірі: 937232-DF1

# Мазмұны

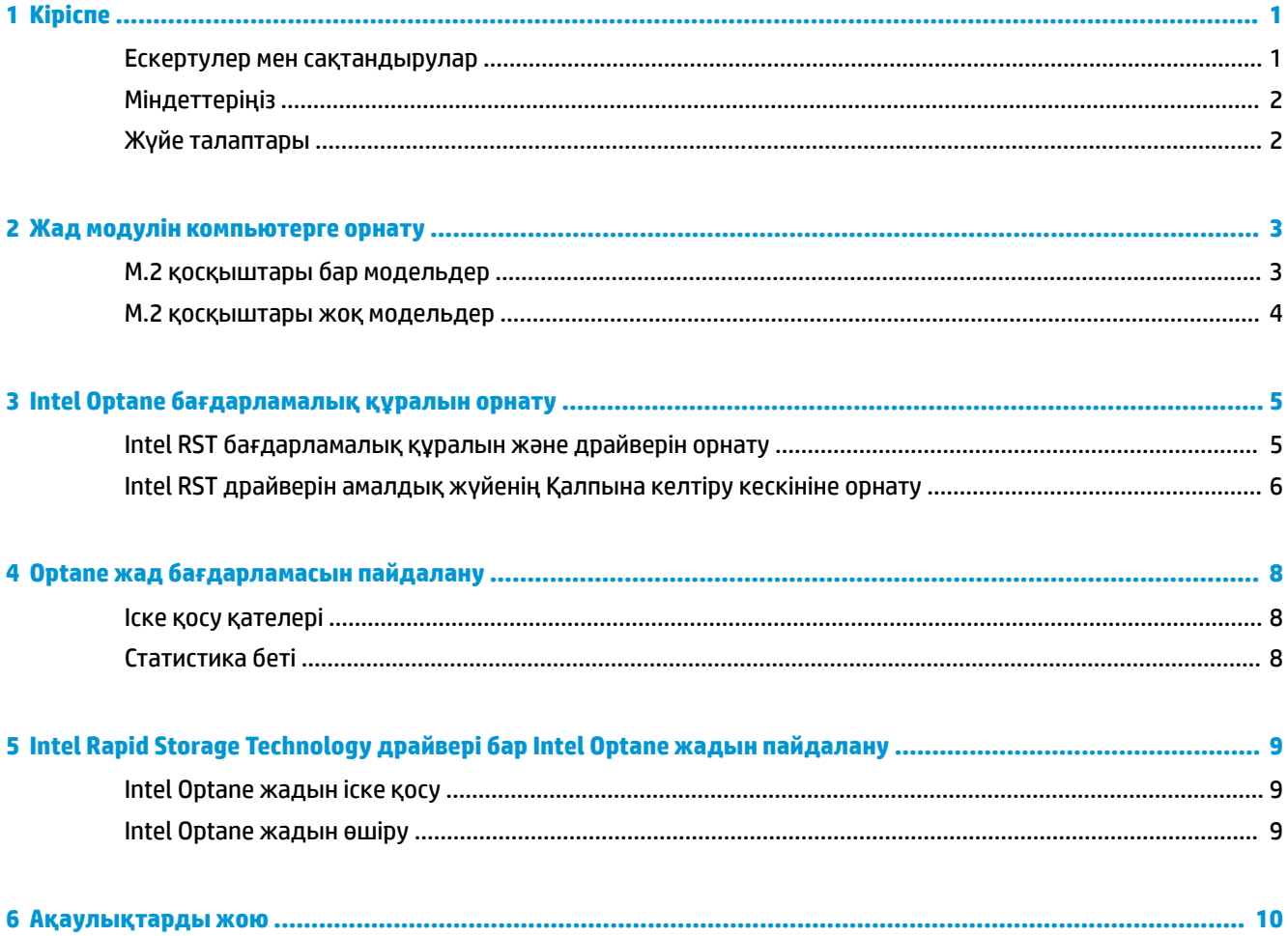

# <span id="page-4-0"></span>**1 Кіріспе**

Optane жады — 7-буын Intel® Core™ процессорлы компьютерлерде SATA жад құрылғысымен (қатты диск) пайдаланылғанда жүйе өнімділігін арттыратын M.2 модулі. Intel Optane жады туралы толық ақпарат алу үшін, www.intel.com/support/optane-memory сілтемесіне өтіңіз.

#### **Ескертулер мен сақтандырулар**

∠∆ **абай болыңыз!** / А∕े Осы нышанмен белгіленген жабдықтың кез келген беті немесе аумағы электр тогының соғу қаупі бар екенін көрсетеді. Электр тогының соғуынан жарақат алу қаупін азайту үшін, осындай белгісі бар кез келген жабық аумақты ашпаңыз.

**АБАЙ БОЛЫҢЫЗ!** Адамға қатты жарақат келтіру қатерін азайту үшін *Қауіпсіз және қолайлы жұмыс жасау нұсқаулығын* оқыңыз. Ол пайдаланушылар џшін дђрыс жђмыс орнын тењшеуді жѕне дђрыс орнатуды, денсаулыќ пен жђмыс даѓдыларын сипаттайды. Бұл *Қауіпсіз және қолайлы жұмыс жасау нұсқаулығында* маңызды электр және механикалық жабдықтармен жұмыс істегенде қадағаланатын қауіпсіздік ережелері де беріледі. Бұл нұсқаулық<http://www.hp.com/ergo>мекенжайында және құжаттама ықшам дискісінде орналасқан (егер өніммен бірге берілген болса).

**ЕСКЕРТУ:** Осы нышанмен белгіленген жабдықтың кез келген беті немесе аумағы ыстық беттер немесе құрамдас бөлшектер бар екенін көрсетеді. Бұл бетке тисеңіз, жарақат алу қаупі бар. Ыстық құрамдас бөлшектерден жарақат алу қаупін азайту үшін, оны ұстаудан бұрын салқындауын күтіңіз.

**⊠ МАҢЫЗДЫ АҚПАРАТ:** Статикалық электр қуаты компьютердің электр бөлшектеріне зақым келтіруі мүмкін. Бұл процедураларды бастамас бұрын, жерге тұйықталған металл нысанды түртіп, статикалық электр қуатын өшіріңіз.

**МАҢЫЗДЫ АҚПАРАТ:** Компьютерге зақым келуінің алдын алу үшін, жүйелік бөлшектерді алу және ауыстыру процедуралары барысында келесі Электрстатикалық разряд (ESD) сақтық шараларын орындаңыз:

- Антистатикалық алашада жұмыс істеңіз.
- Барлық жиналған электростатикалық заряд денеңізден жерге өтуі үшін, статикалық белдікті киіңіз.
- Антистатикалық алашаны, статикалық белдікті және сыртқы құрылғыларды жұмыс істеп жатқан жабдықтың сол бөлшегіне жалғау арқылы жабдыққа арналған ортақ жерге тұйықтау желісін жасаңыз.

**ЕСКЕРТПЕ:** HP керек-жарақтары HP компьютер өнімдерінде пайдалануға арналған. Олар мұқият сынақтан өтіп, жоғары сапалы стандарттарға сай өндірілген.

## <span id="page-5-0"></span>**Міндеттеріңіз**

Өнімнің пайдалануға сәйкес келетінін және басқа жабдықпен ақаусыз не зақымсыз байланысатынын анықтауға жауаптысыз. Сонымен қатар өнімді орнатудан бұрын деректердің сақтық көшірмесін жасауға және өнімді орнатқаннан кейін деректердің сақтық көшірмесін қалыпты түрде жасап отыруға жауаптысыз. HP компаниясы кез келген өнімді пайдаланудан орын алатын жабдықтың зақымдалуына немесе деректердің жойылуына жауапты емес. Бұл өнімнің компьютер немесе жұмыс станциясымен үйлесімділігін анықтау үшін, <http://www.hp.com/go/productbulletin>сілтемесіндегі *QuickSpecs* бөлімін көріңіз.

### **Жүйе талаптары**

- Intel 7-буын Core i3, i5 не i7 процессорлары
- Intel Rapid Storage Technology (Intel RST) драйвері, 15.5 немесе кейінгі нұсқасы
- Амалдық жүйе: Қолдау көрсетілген жад құрылғысында Windows® 10 Spring 2017 Creator's Update (1703) не кейінгі нұсқасы орнатылған
- **И МАҢЫЗДЫ АҚПАРАТ:** Тек Windows 10 Spring 2017 Creator's Update (1703) не кейінгі нұсқасы қолдау көрсетілген.
- Windows 10 64 биттік жүйесі орнатылған микросхеманың Intel AHCI контроллеріне жалғанған қолдау көрсетілген сервер (баяу тасушы жүйелік дискі) жад құрылғысы GUID бөлшек кестесіне (GPT) және жүктелетін көлемнің соңындағы кемінде 5 МБ үздіксіз, бос орынға пішімделген
- HP BIOS 02.06 немесе кейінгі нұсқасы
- **ЕСКЕРТПЕ:** Өніміңіздің ең соңғы BIOS нұсқасын табу үшін, <u>http://www.hp.com/support</u> сілтемесіне өтіңіз.
- BIOS жүйесі Optane үшін конфигурацияланған
- Intel Optane жад модулі M.2 коннекторына салынған
- **МАҢЫЗДЫ АҚПАРАТ:** Intel Optane жады өздігінен шифрлануды немесе Федералдық ақпарат өңдеу стандарты (FIPS) 140-2 драйверлерін қолдамайды.

## <span id="page-6-0"></span>**2 Жад модулін компьютерге орнату**

Модульді орнату процедурасы компьютер моделіне байланысты әртүрлі болады. Егер осы орнату үшін компьютер үлгісін дайындауда көмек қажет болса, компьютермен бірге жеткізілген құжаттаманы қараңыз немесе үлгіңіздің нұсқаулығын табу үшін,<http://www.hp.com/support>сілтемесіне кіріңіз.

## **M.2 қосқыштары бар модельдер**

**ЕСКЕРТПЕ:** Жүйелік тақтада екі M.2 қосқышы бар болса, ықтимал электромагниттік кедергінің алдын алу үшін, екінші M.2 қосқышына жад модулін орнатыңыз.

Модульді жүйелік тақтаға орнатыңыз.

- **1.** Жүйелік тақтадағы қолдау көрсетілген M.2 қосқышын табыңыз. Қосқыш SSD белгісіне ие.
- **2.** Қажет болса, бұранда сынасын қосқыштың жанындағы саңылауға орнатыңыз.

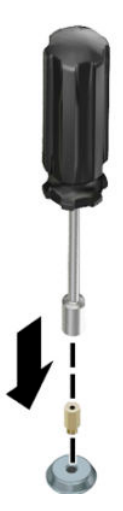

- **3.** Модульді M.2 қосқышына **(1)** енгізіңіз.
- **4.** Модульді төмен қарай **(2)** бұрап, бұранданы орнатыңыз **(3)**.

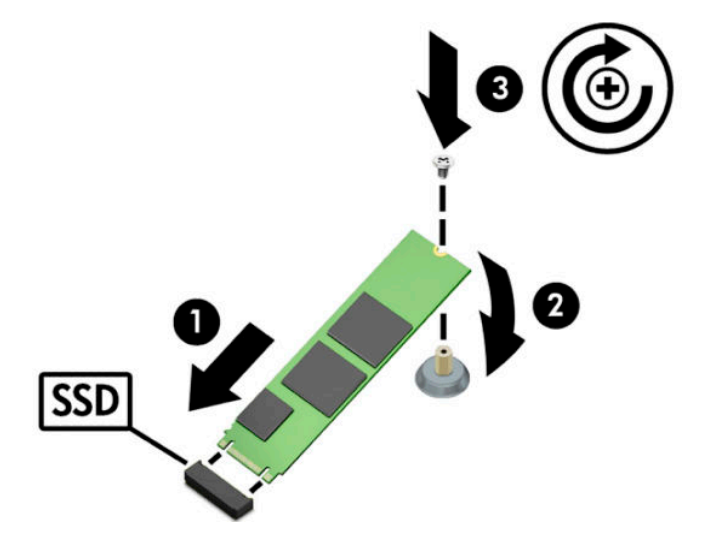

## <span id="page-7-0"></span>**M.2 қосқыштары жоқ модельдер**

Модульді PCIe тасушы картасына орнатып, тасушы картаны x4 кеңейтім ұясына орнатыңыз.

- **МАҢЫЗДЫ АҚПАРАТ:** Тасушы картасын x16 кеңейтім ұясына орнатпаңыз.
	- **1.** Модульді PCIe тасушы картасына орнатыңыз.
		- **а.** Модульді M.2 қосқышына **(1)** енгізіп, содан кейін бұранданы модульдегі ұяшыққа енгізіңіз **(2)**.
		- **МАҢЫЗДЫ АҚПАРАТ:** Бұрандадағы ұяшық модульге қарап тұруы керек, сонда бұранда модульге толық енгізіледі.
		- **ә.** Модульді төмен қарай **(3)** бұрап, бұранданы қатайтыңыз **(4)**.

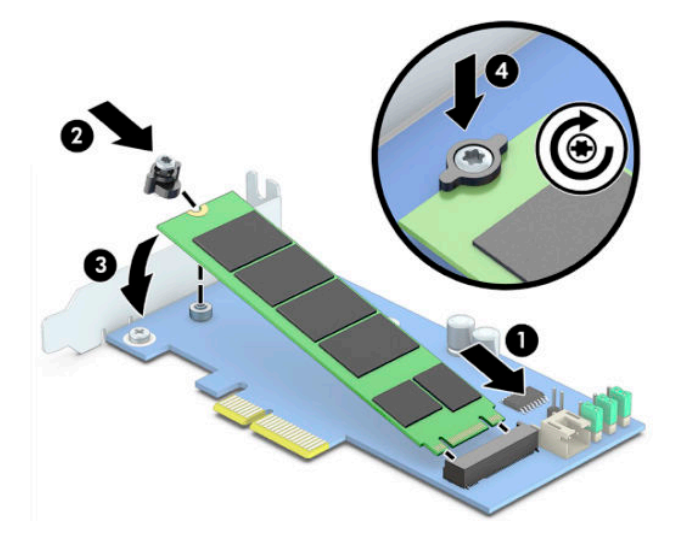

**2.** PCIe тасушы картасын компьютердің кеңейтім ұяшығына енгізіп **(1)**, бұранданы тасушы картасының кронштейніне **(2)** орнатыңыз.

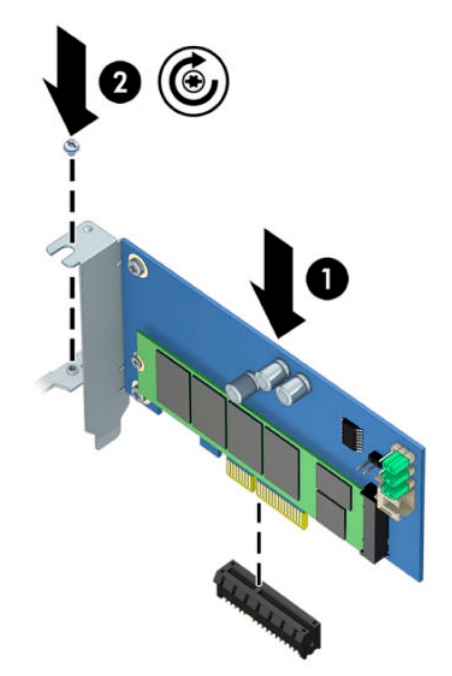

# <span id="page-8-0"></span>**3 Intel Optane бағдарламалық құралын орнату**

Бұл бөлімде Intel Optane жад бағдарламасы мен драйверін компьютерге орнату процесі сипатталған.

Optane жадын іске қосу үшін, Setup Utility қолданбасын пайдалану қажет. Setup Utility бөлімінде Optane жадын іске қосқаннан кейін, оны Intel RST бағдарламалық құралында іске қосу керек.

**ЕСКЕРТПЕ:** Жүйелік тақта Intel Optane жады мен бағдарламалық құрал драйвері пакетін орнатудан бұрын, BIOS жүйесін 02.06 немесе кейінгі нұсқасына жаңартуды қажет етеді. Өнімнің ең соңғы BIOS нұсқасын табу үшін, www.hp.com/support сілтемесіне өтіп, өнімді табу және жүктеп алынған файлдардың орнын анықтау үшін, экрандағы нұсқауларды орындаңыз.

Setup Utility бөлімінде Intel Optane жадын іске қосу үшін:

- **1.** Баптау бөліміне кіру үшін, компьютерді қайта іске қосу және F10 пернесін қайталап басу арқылы Setup Utility бөліміне өтіңіз.
- **2. Расширенный** (Кеңейтілген) **> Параметры системы** (Жүйе опциялары) тармағын таңдап, **Настроить контроллера устройств хранения Intel Optane** (Intel Optane жад контроллерін теңшеу) опциясын таңдаңыз.
- **ЕСКЕРТПЕ:** Optane жадын BiosConfigUtility.exe немесе WMI BIOS параметрлері пәрмендері арқылы бағдарламалық түрде теңшеуге болады.
- **3.** Компьютерді қайта іске қосыңыз.

**МАҢЫЗДЫ АҚПАРАТ:** Intel Optane жүйе жылдамдатқышы орнатылғаннан кейін, BIOS жүйесін 02.06 нұсқасынан алдыңғы нұсқасына қайта орнату Intel Optane жүйе жылдамдатқышын өшіріп, жүйеңіздің жүктелуіне жол бермеуі мүмкін.

#### **Intel RST бағдарламалық құралын және драйверін орнату**

Бұл бөлімде Intel RST пайдаланушы интерфейсі бар Intel Optane жадын орнату және баптау қадамдарын қарап шығылған.

**Ий МАҢЫЗДЫ АҚПАРАТ:** Бағдарламалық құрал мен драйверді орнатудан бұрын, BIOS жүйесін 02.06 нұсқасына жаңартыңыз.

- **1.** <http://www.hp.com/support> сілтемесіне өтіп, ең соңғы Intel Rapid Storage Technology бағдарламалық құралы мен драйверін таңдаңыз.
- **2.** setupRST.exe файлын іске қосып, әдепкі мәндерді орнатыңыз.
- **3.** Компьютерді қайта іске қосыңыз.
- **4.** Windows жұмыс үстелінен Intel RST пайдаланушы интерфейсін іске қосып, **Память Intel Optane**  (Intel Optane жады) қойындысын басыңыз. Status беті ашылады.
- <span id="page-9-0"></span>**5. Іске қосу** түймесін басыңыз.
- **6.** Іске қосу процесі аяқталғаннан кейін, компьютерді қайта жүктеңіз.

Жүйе қайта іске қосылғаннан кейін, орнату қауіпсіз режимде жалғасады. Орнату аяқталғанда, жүйе қайта іске қосылады. Енді Intel Optane жад бағдарламасын пайдалануға болады.

### **Intel RST драйверін амалдық жүйенің Қалпына келтіру кескініне орнату**

Ағымдағы Microsoft Intel Rapid Storage Technology драйвері Intel Optane жадын қолдамайды. Сондықтан амалдық жүйе кескіні зақымдалып (мысалы: қатты дисктің зақымдалуы, файлдың бүлінуі, файлдардың болмауы), Windows қалпына келтіру процесі енгізілсе, операциялық жүйе қалпына келтіру кескіні/құралдары Intel Rapid Storage Technology драйверінің 15.5 немесе кейінгі нұсқасын қамтуы керек. Intel Optane орнатудан бұрын, осы драйверді амалдық жүйе қалпына келтіру кескініне/ құралдарына енгізуге болады.

Қажеттіліктер:

- Windows Assessment және Deployment Kit (ADK) орнатылған
- Windows 10 64 биттік кескіні
- Windows 10 Spring 2017 Creator's Update (1703)
- Intel Rapid Storage Technology бағдарламалық құралы мен драйвері, www.hp.com/support сілтемесінде қолжетімді 15.5 немесе кейінгі нұсқасы
- Орнатуға арналған USB флэш жады

Драйверді орнату үшін:

- **1.** Windows 10 амалдық жүйесінің кескінінен жүктелмелі USB флэш жадын жасаңыз.
- **2.** Жергілікті компьютерде (мысалы, C:\Win10USB) уақытша жұмыс каталогын жасаңыз.
- **3.** Жұмыс каталогында Windows, Winre және Drivers деп аталатын үш ішкі каталог жасаңыз.
- **4.** Intel Rapid Storage Technology драйверін Drivers ішкі каталогына шығарыңыз.
- **5.** Windows 10 USB флэш жадындағы install.wim файлын флэш жадындағы Sources каталогынан жұмыс каталогына (мысалы, C:\Win10USB) көшіріңіз.
- **6.** Барлық қалталар мен жетектеушіні жабыңыз.
- **7.** Әкімші ретінде пәрмен сұрауын ашып, жұмыс каталогына өзгертіңіз (мысалы, cd C: \Win10USB).
- **8.** Орнатылған Windows 10 нұсқасы негізінде қай индекс нөмірін өзгертуді анықтаңыз. Windows 10 нұсқасына сәйкес келетін индексті таңдаңыз.

Индексті анықтау үшін, dism /get-wiminfo /wimfile:install.wim пәрменін іске қосыңыз.

- **МАҢЫЗДЫ АҚПАРАТ:** Бұл мысал 2 индексін өзгертеді. Қосымша нұсқаларды өзгерту қадамдарын қайталауға болады.
- **9.** Төмендегі пәрмендерді іске қосу арқылы install.wim файлын өзгертіңіз:
- Windows кескінін орнатыңыз: dism /mount-image /imagefile:install.wim / index:2 /mountdir:windows
- Intel Rapid Storage Technology драйверлерін Windows кескініне қосыңыз: dism / image:windows /add-driver /driver:drivers /forceunsigned /recurse
- Windows Recovery Image орнатыңыз: dism/mountimage/imagefile:c:\Win10USB \windows\windows\system32\recovery\winre.wim /Index:1 / mountdir:winre
- Intel Rapid Storage Technology драйверін Windows қалпына келтіру кескініне қосыңыз: dism /image:winre /add-driver /driver:drivers /forceunsigned / recurse
- Windows Recovery Image босатыңыз: dism /unmount-wim /mountdir:winre /commit
- Windows Image босатыңыз: dism /unmount-wim /mountdir:windows /commit
- Жұмыс каталогындағы жаңартылған install.wim файлын USB флэш жадындағы Sources каталогына қайта көшіріңіз

## <span id="page-11-0"></span>**4 Optane жад бағдарламасын пайдалану**

### **Іске қосу қателері**

Бастау мәзіріндегі **Память Intel Optane** (Intel Optane жады) бөлімін таңдау арқылы бағдарламаны ашуыңызға болады.

Бұл бөлімде компьютер Intel Optane жадын іске қосуға дайын болмаған жағдайда орын алуы мүмкін болған қате үлгілері қамтылған.

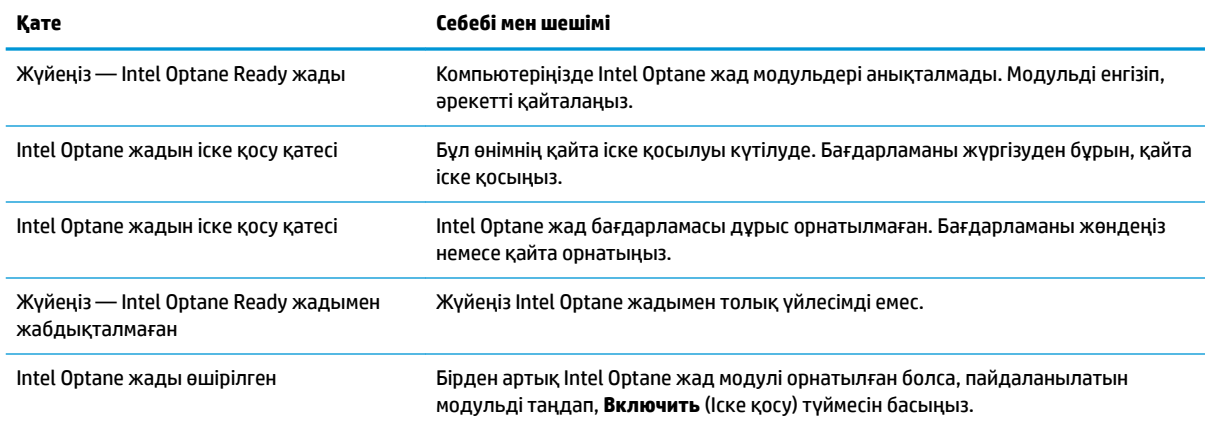

## **Статистика беті**

Статистиканы көрсету үшін, Intel Optane жады іске қосылуы керек.

Оңтайландыру жоспары тек 32 ГБ не одан үлкен модульдер үшін көрсетіледі.

## <span id="page-12-0"></span>**5 Intel Rapid Storage Technology драйвері бар Intel Optane жадын пайдалану**

### **Intel Optane жадын іске қосу**

Intel Rapid Storage Technology бағдарламасының көмегімен Intel Optane жадын іске қосу үшін, Intel Rapid Storage Technology бағдарламасын ашып, **Память Intel Optane** (Intel Optane жады) қойындысын басыңыз.

- **<sup>2</sup> ЕСКЕРТПЕ: Память Intel Optane** (Intel Optane жады) қойындысы Intel Rapid Storage Technology 15.5 не кейінгі нұсқаларының бағдарламалық құралында ғана көрсетіледі.
	- **1. Іске қосу** түймесін басыңыз.
	- **2.** Үйлесімді жылдам жетекті таңдап, **Да** (Иә) түймесін басыңыз. Бірден артық Intel Optane жад модулі компьютерде орнатылған болса ғана, үйлесімді жетек опциясы көрсетіледі.
	- **3.** Іске қосу процесі аяқталғаннан кейін, компьютерді қайта іске қосу үшін, **Перезагрузка** (Қайта жүктеу) түймесін басыңыз.
		- **МАҢЫЗДЫ АҚПАРАТ:** Компьютер жұмысын тоқтатпай, қайта іске қосылуы керек. Жұмысты тоқтату жетек көлемінің қайта іске қосылуына себеп болуы мүмкін.

### **Intel Optane жадын өшіру**

**МАҢЫЗДЫ АҚПАРАТ:** Алдымен Intel RST бағдарламасындағы мүмкіндігін өшірмесеңіз, BIOS жүйесіндегі Optane жадын өшірмеңіз.

Жад арқылы жылдамдайтын SATA жад құрылғысын алудан немесе жүйеден жад модулін алудан бұрын, Intel Optane жадын өшіруіңіз керек.

Intel Rapid Storage Technology бағдарламасының көмегімен Intel Optane жадын өшіру үшін:

- **МАҢЫЗДЫ АҚПАРАТ:** Intel Optane жадын өшіргеннен кейін, Intel Rapid Storage Technology драйверін алмаңыз.
	- **1.** Intel Rapid Storage Technology бағдарламасын ашып, **Память Intel Optane** (Intel Optane жады) қойындысын басыңыз.
	- **2. Выключить** (Өшіру) түймесін басып, содан кейін растау үшін **Да** (Иә) түймесін басыңыз.
	- **3.** Өшіру процесі аяқталғаннан кейін, компьютерді қайта іске қосу үшін, **Перезагрузка** (Қайта жүктеу) түймесін басыңыз.
	- **МАҢЫЗДЫ АҚПАРАТ:** Компьютер жұмысын тоқтатпай, қайта іске қосылуы керек. Жұмысты тоқтату жетек көлемінің қайта іске қосылуына себеп болуы мүмкін.

## <span id="page-13-0"></span>**6 Ақаулықтарды жою**

Бұл бөлімде Intel Optane жад бағдарламасы мен драйверін орнату барысында орын алуы мүмкін болған қате үлгілері қамтылған. Бұл қателер бойынша қосымша ақпарат және анықтама алу үшін, www.hp.com/support сілтемесі арқылы қолдау қызметіне хабарласыңыз.

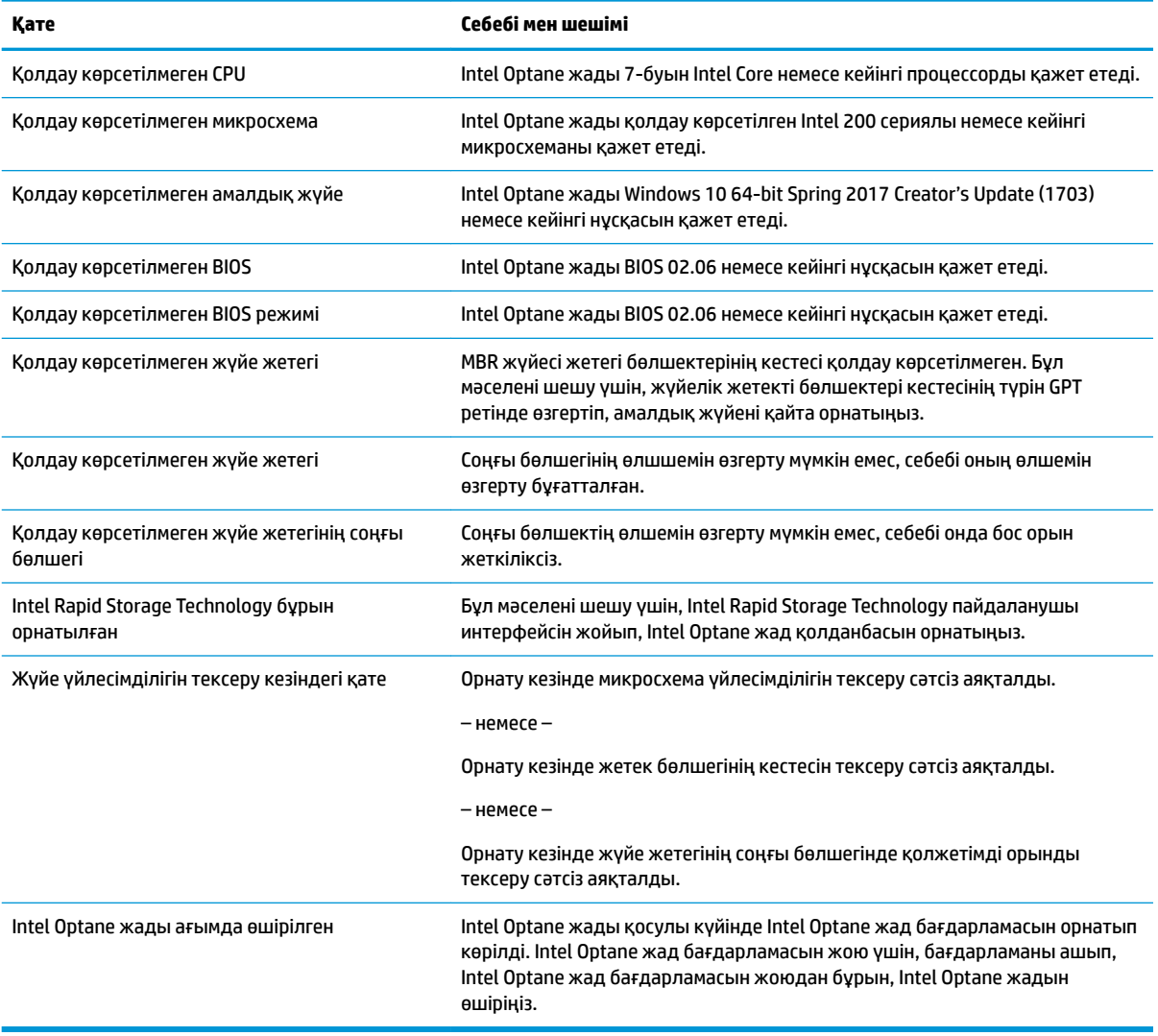